# Configurar o Acesso do Gerente no FTD a partir do Gerenciamento para a Interface de Dados

## **Contents**

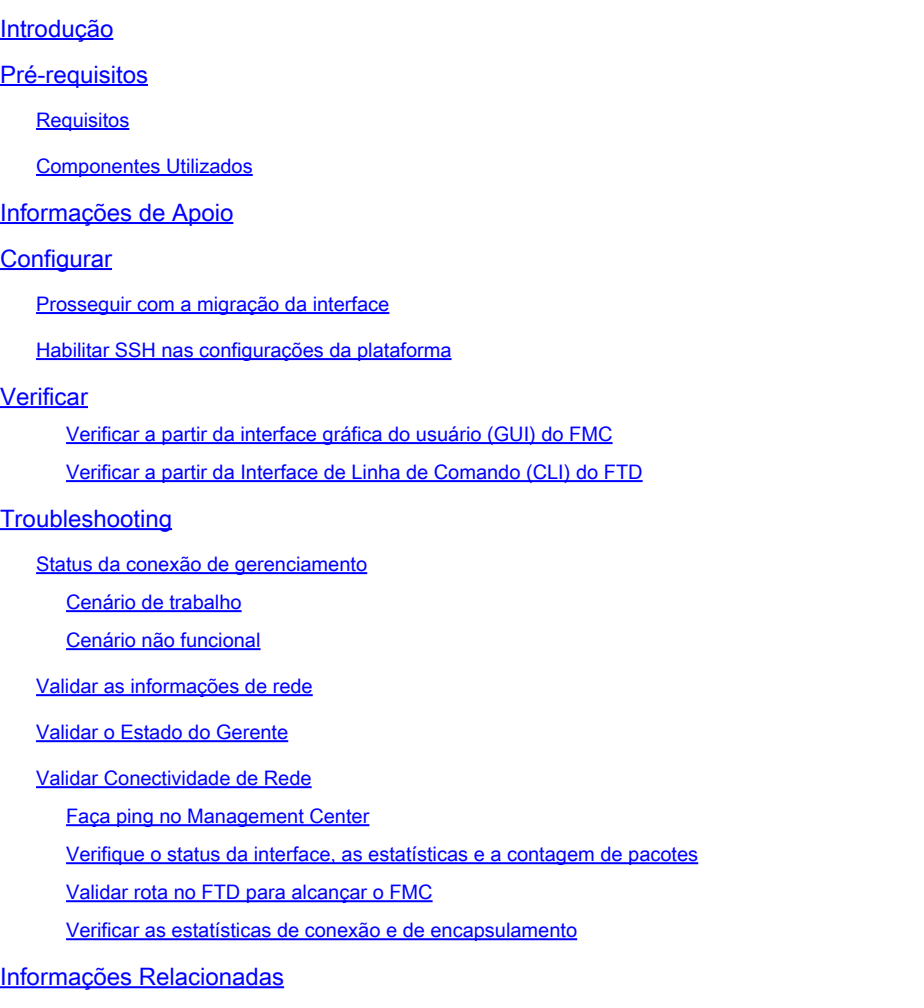

## Introdução

Este documento descreve o processo para modificar o Manager Access no Firepower Threat Defense (FTD) de uma interface de Gerenciamento para uma interface de Dados.

## Pré-requisitos

### **Requisitos**

A Cisco recomenda que você tenha conhecimento destes tópicos:

- Firepower Threat Defense
- Firepower Management Center

### Componentes Utilizados

- Firepower Management Center Virtual 7.4.1
- Firepower Threat Defense Virtual 7.2.5

As informações neste documento foram criadas a partir de dispositivos em um ambiente de laboratório específico. Todos os dispositivos utilizados neste documento foram iniciados com uma configuração (padrão) inicial. Se a rede estiver ativa, certifique-se de que você entenda o impacto potencial de qualquer comando.

### Informações de Apoio

Cada dispositivo inclui uma única interface de gestão dedicada para a comunicação com o FMC. Você pode, opcionalmente, configurar o dispositivo para usar uma interface de dados para gerenciamento em vez da interface de gerenciamento dedicada. O acesso do FMC em uma interface de dados é útil se você quiser gerenciar o Firepower Threat Defense remotamente a partir da interface externa ou se você não tiver uma rede de gerenciamento separada. Essa alteração deve ser realizada no Firepower Management Center (FMC) para FTD gerenciado pelo FMC.

O acesso ao CVP a partir de uma interface de dados tem algumas limitações:

- Você só pode ativar o acesso de gerente em uma interface de dados física. Você não pode usar uma subinterface ou EtherChannel.
- Apenas modo de firewall roteado, usando uma interface roteada.
- Não há suporte para PPPoE. Se o seu ISP exigir PPPoE, você deverá colocar um roteador com suporte a PPPoE entre o Firepower Threat Defense e o modem WAN.
- Você não pode usar interfaces separadas de gerenciamento e somente de eventos.

## **Configurar**

Prosseguir com a migração da interface

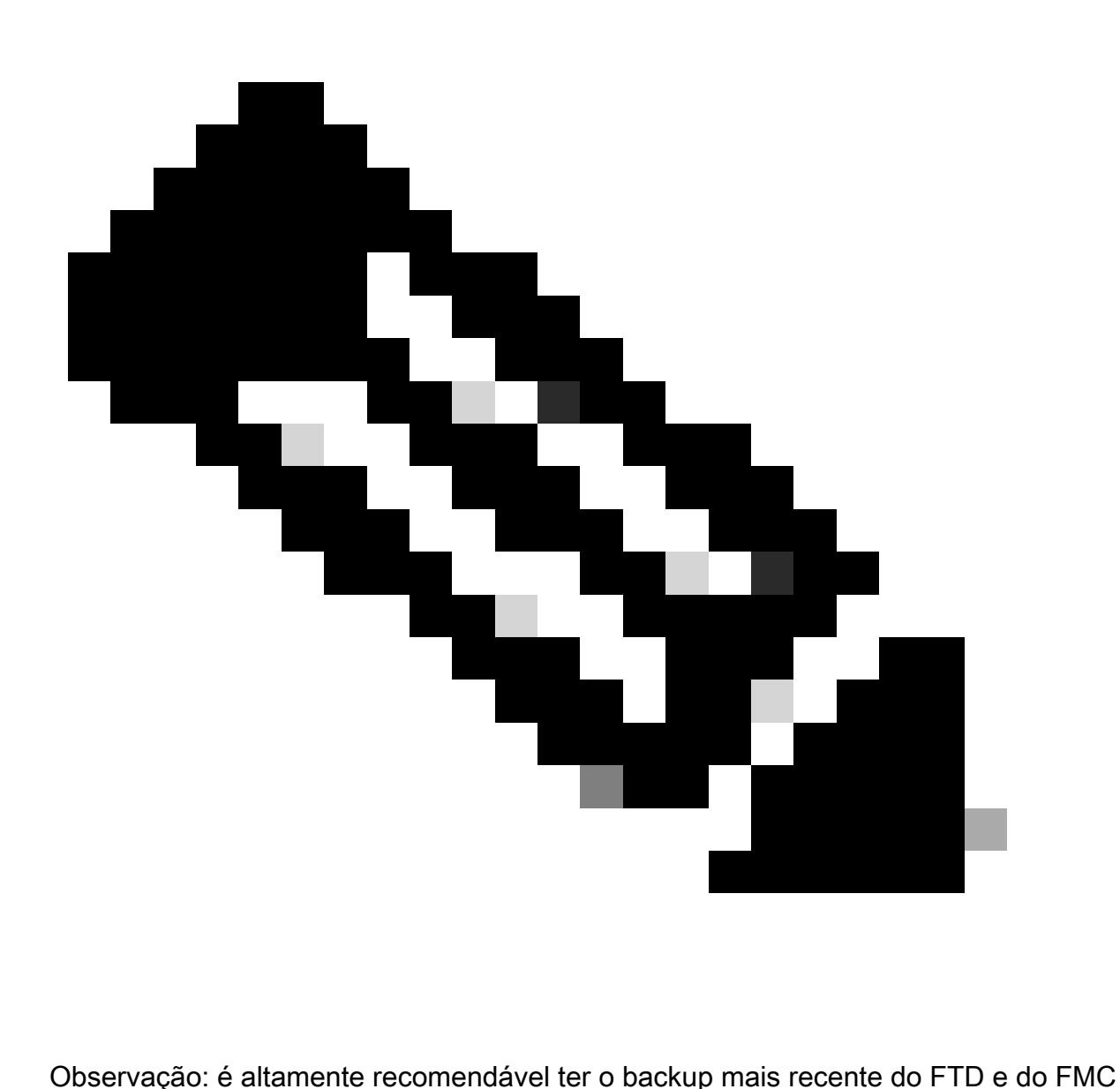

antes de continuar com as alterações.

1. Navegue até a página Devices > Device Management e clique em Edit para o dispositivo que está sendo alterado.

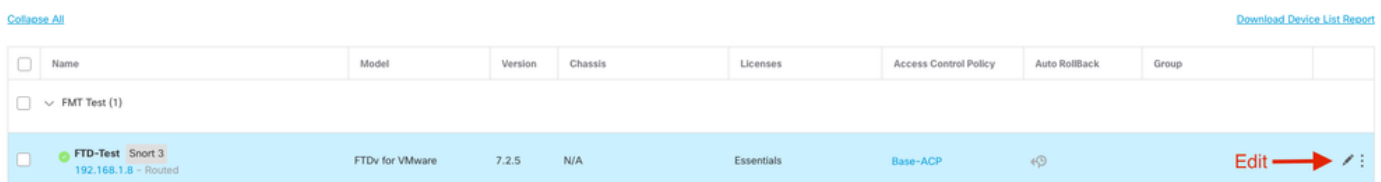

2. Vá para a seção Device > Management e clique no link para Manager Access Interface.

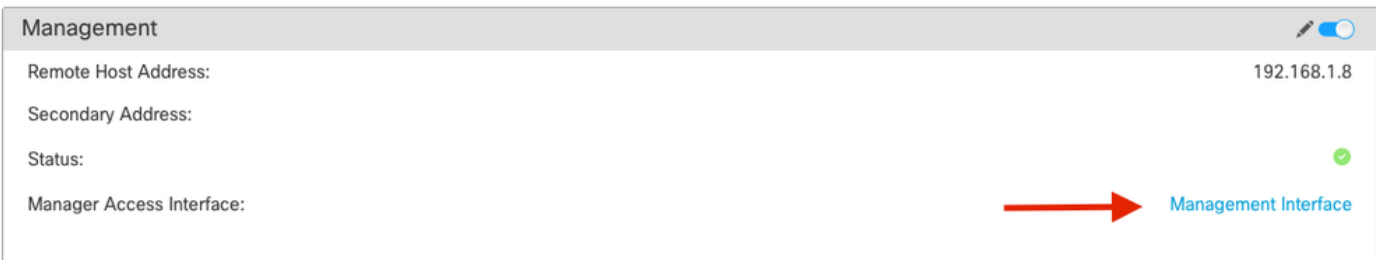

O campo Interface de acesso do gerente exibe a interface de gerenciamento existente. Clique no link para selecionar o novo tipo de interface, que é a opção Data Interface na lista suspensa Manage device by e clique em Save.

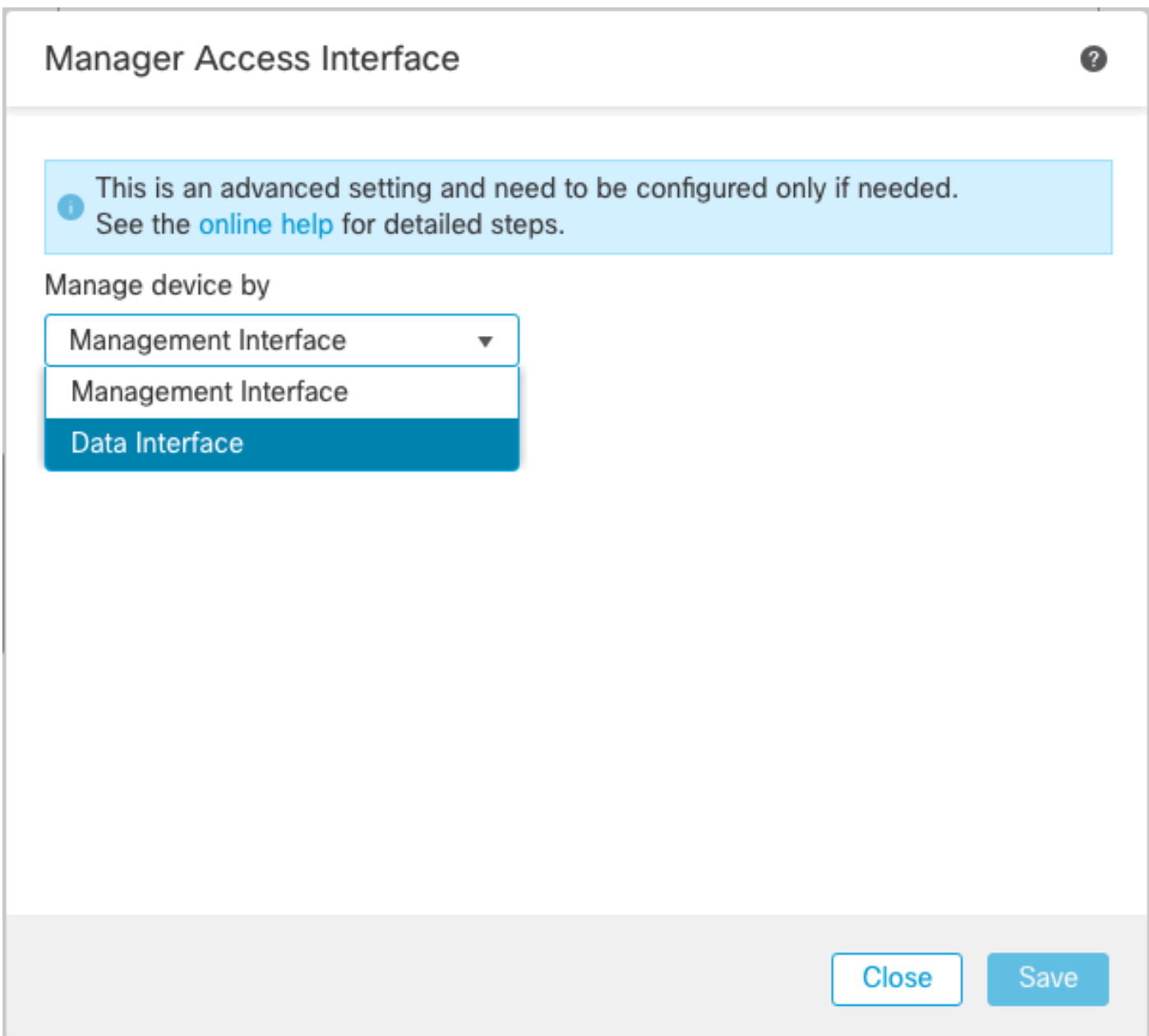

3. Agora você deve prosseguir para Habilitar o acesso de gerenciamento em uma interface de dados, navegar para Dispositivos > Gerenciamento de Dispositivos > Interfaces > Editar Interface Física > Acesso do Gerenciador.

#### Edit Physical Interface

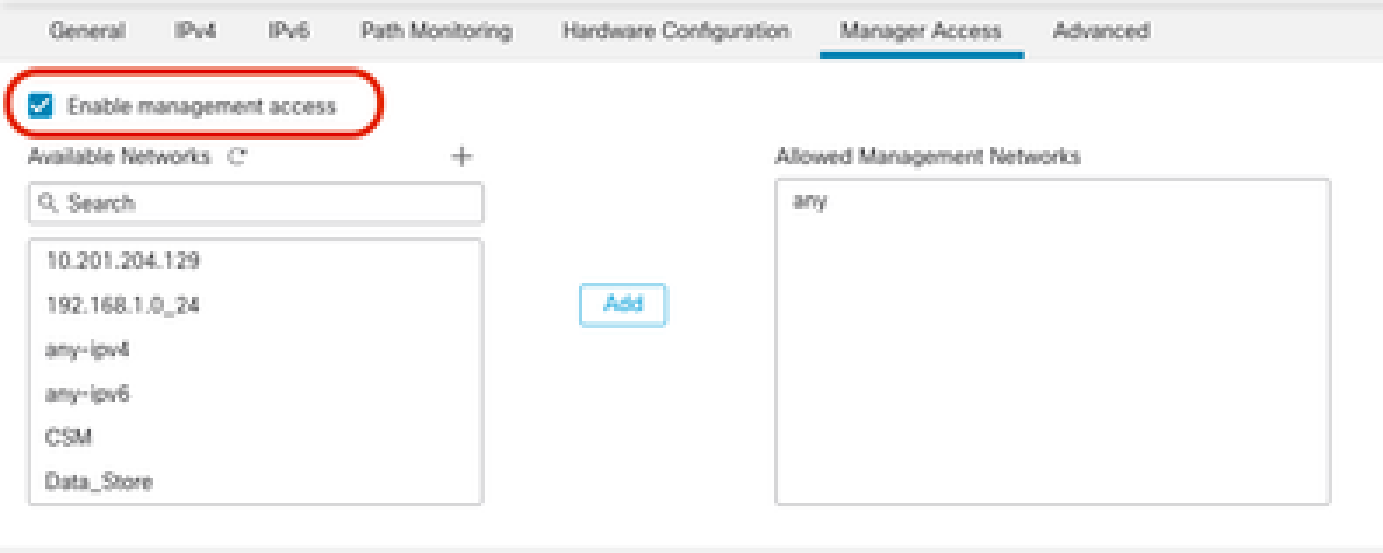

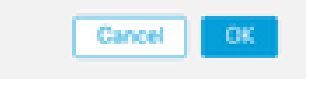

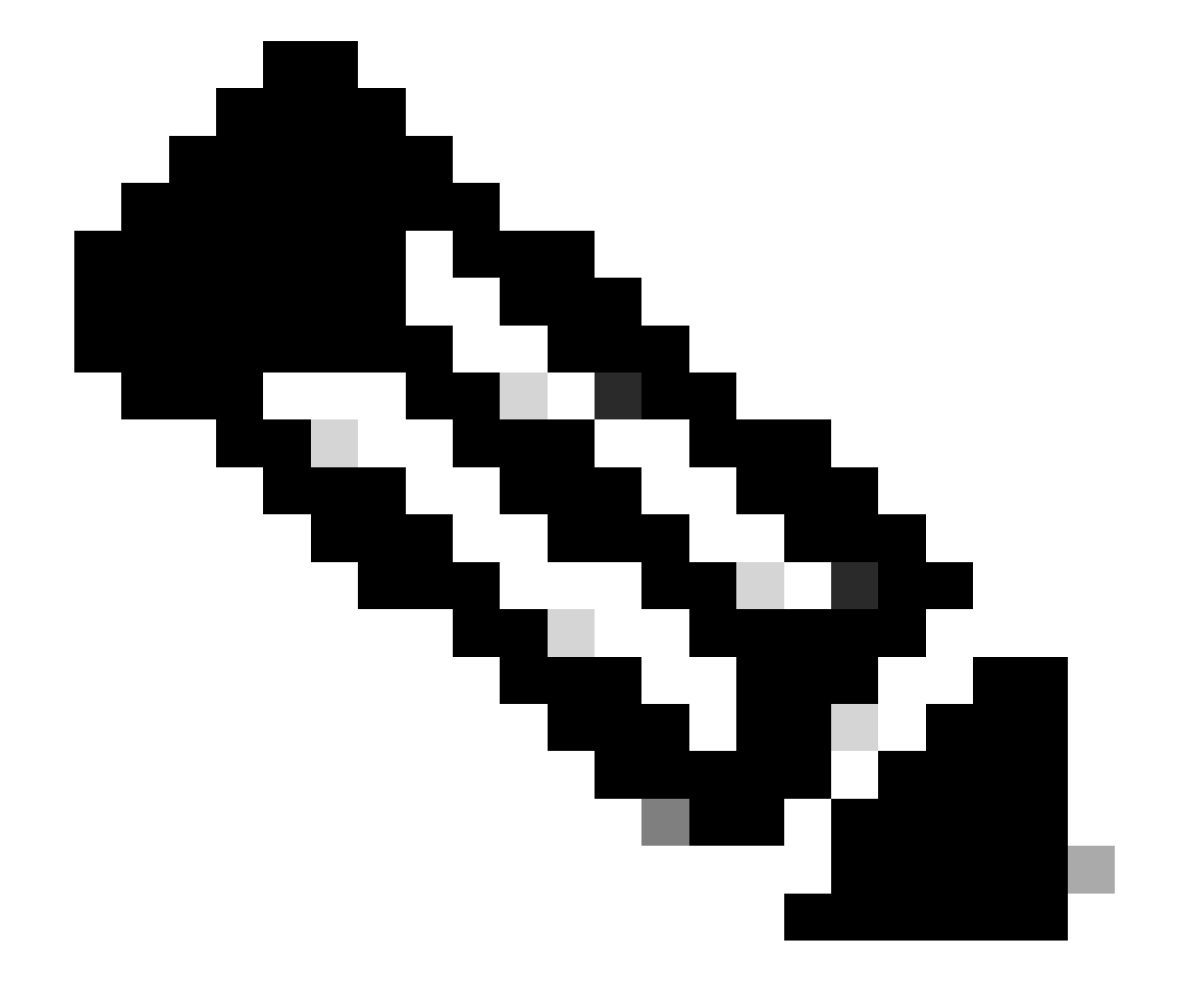

Observação: (opcional) Se você usar uma interface secundária para redundância, habilite o acesso de gerenciamento na interface usada para fins de redundância.

(Opcional) Se você usar DHCP para a interface, habilite o método DDNS do tipo de Web na caixa de diálogo Devices > Device Management > DHCP > DDNS.

(Opcional) Configure DNS em uma política de Configurações de plataforma e aplique-a a este dispositivo em Dispositivos > Configurações de plataforma > DNS.

4. Certifique-se de que a defesa contra ameaças possa rotear para o centro de gerenciamento através da interface de dados; adicione uma rota estática, se necessário, em Devices > Device Management > Routing > Static Route.

- 1. Clique em IPv4 ou IPv6 dependendo do tipo de rota estática que você está adicionando.
- 2. Escolha a Interface à qual esta rota estática se aplica.
- 3. Na lista Available Network, escolha a rede de destino.
- 4. No campo Gateway ou IPv6 Gateway, digite ou escolha o roteador do gateway, que é o próximo salto para essa rota.

 (Opcional) Para monitorar a disponibilidade da rota, insira ou escolha o nome de um objeto Monitor do Contrato de Nível de Serviço (SLA) que define a política de monitoramento, no campo Rastreamento de Rota.

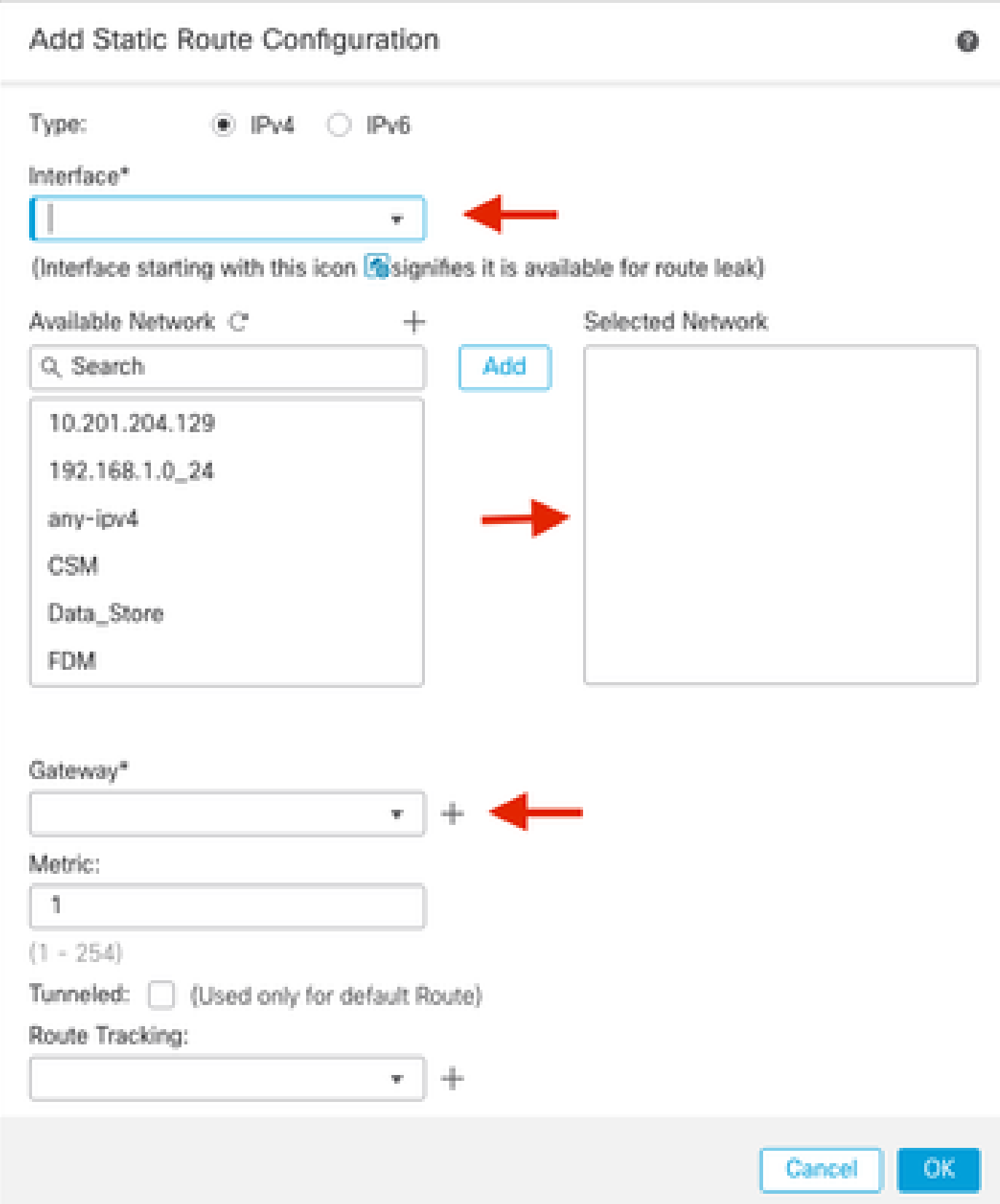

5. Implantar alterações de configuração. As alterações de configuração agora são implantadas na interface de gerenciamento atual.

6. Na CLI do FTD, defina a interface de Gerenciamento para usar um endereço IP estático e o gateway como interfaces de dados.

• configure network {ipv4 | ipv6} manual ip\_address netmask data-interfaces

 $\mathbf{\Sigma}$ **IP ADDRESS GATEWAY NETMASK**  $\mathbf{\hat{z}}$ > configure network ipv4 manual (192.168.1.8) 255.255.255.0 data-interfaces Setting IPv4 network configuration... Interface eth0 speed is set to '10000baseT/Full' Network settings changed.

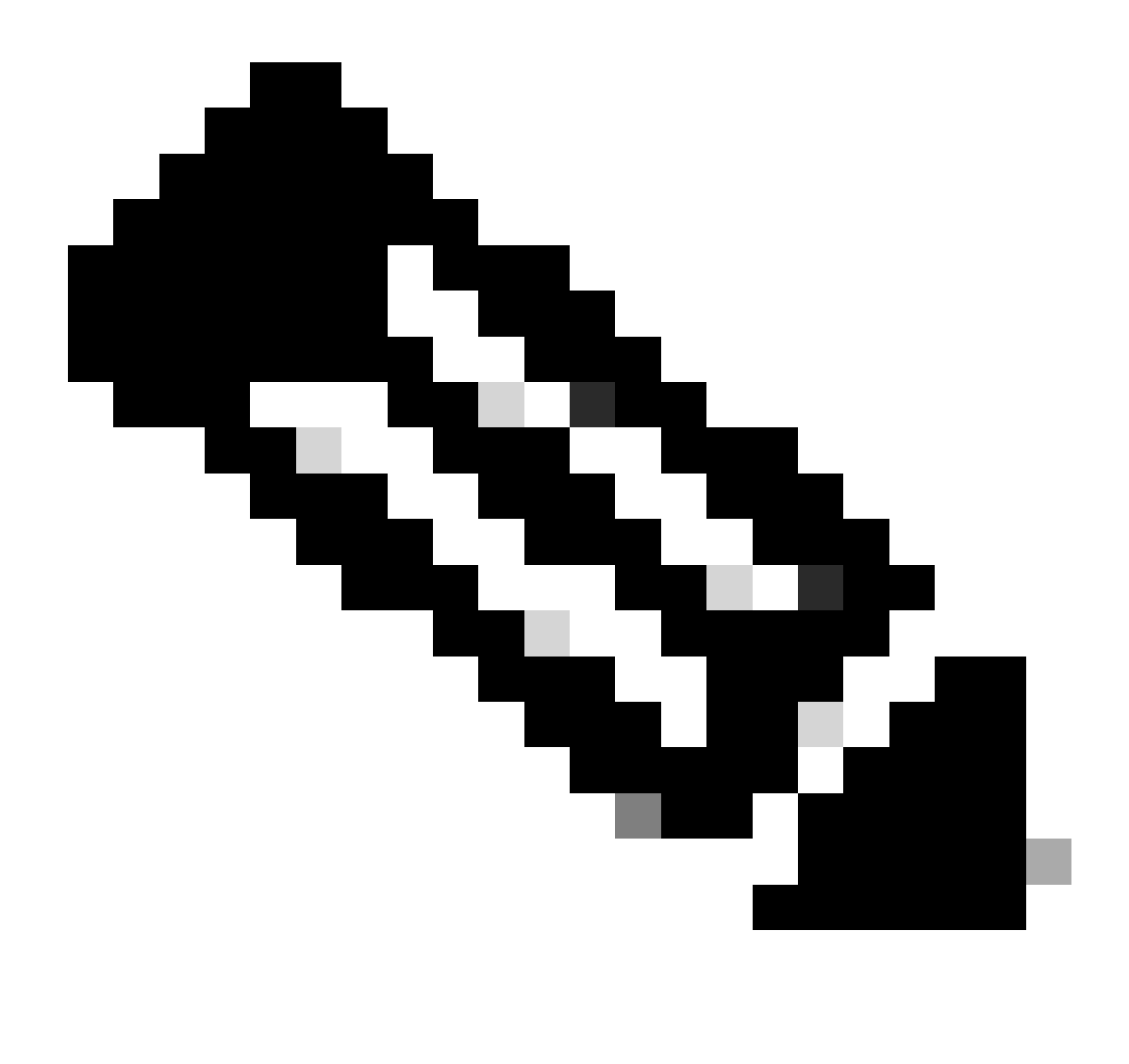

**Observação**: embora você não planeje usar a interface de gerenciamento, você deve definir um endereço IP estático. Por exemplo, um endereço privado para que você possa definir o gateway como **interfaces de dados**. Esse gerenciamento é usado para encaminhar o tráfego de gerenciamento para a interface de dados usando a interface tap\_nlp.

7. Desative o Gerenciamento no Management Center, clique em Editar e atualize o Endereço do Host Remoto **endereço IP e o** Endereço Secundário (Opcional) para a defesa contra ameaças na seção Dispositivos > Gerenciamento de Dispositivos > Dispositivo **> Gerenciamento e habilite a conexão.**

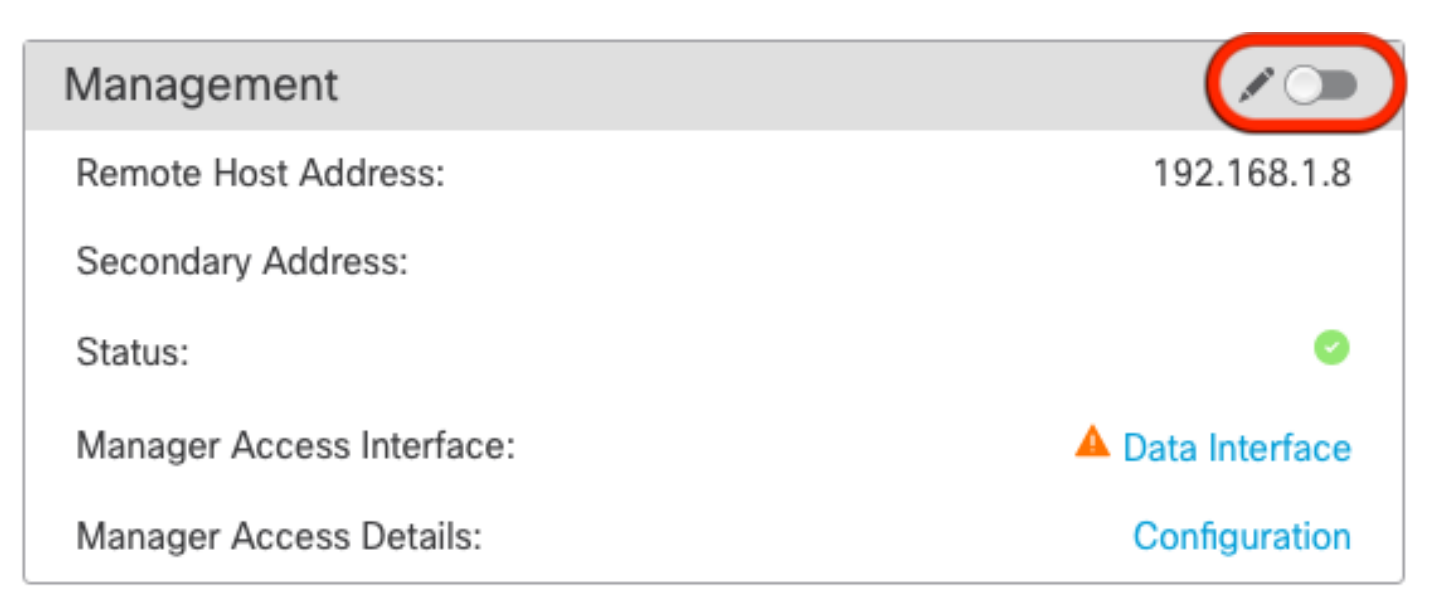

#### Habilitar SSH nas configurações da plataforma

Ative SSH para a interface de dados na política Configurações de plataforma e aplique-o a este dispositivo em Dispositivos **>** Configurações de plataforma **>** Acesso SSH.Clique em **Adicionar .**

- Os hosts ou redes que você está permitindo para fazer conexões SSH.
- Adicione as regiões que contêm as interfaces para as quais permitir conexões SSH. Para interfaces que não estão em uma região, você pode digitar o **nome da interface** no campo **Zonas/interfaces selecionadas** e clicar em **Adicionar**.
- Click **OK**. **Implantar** as alterações

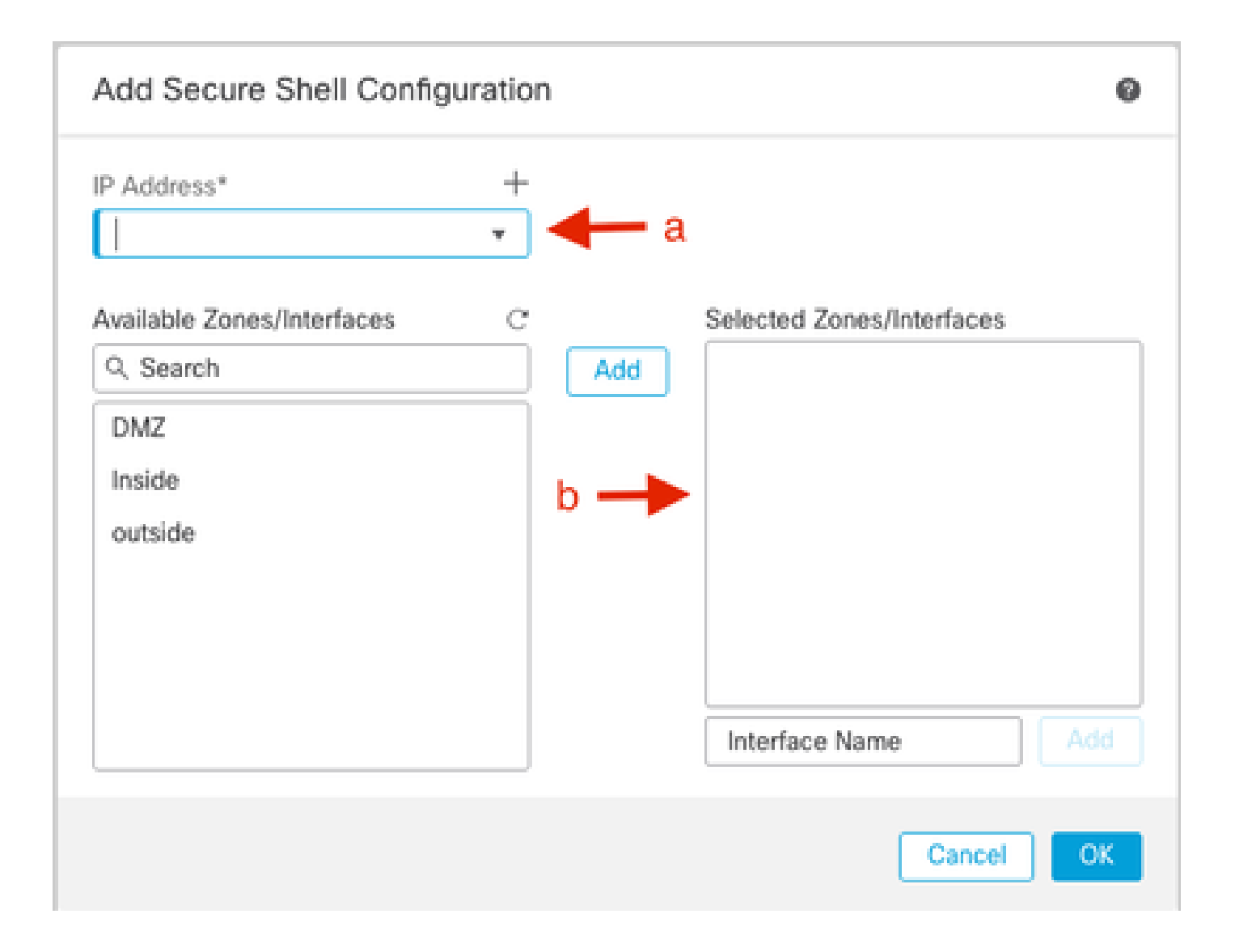

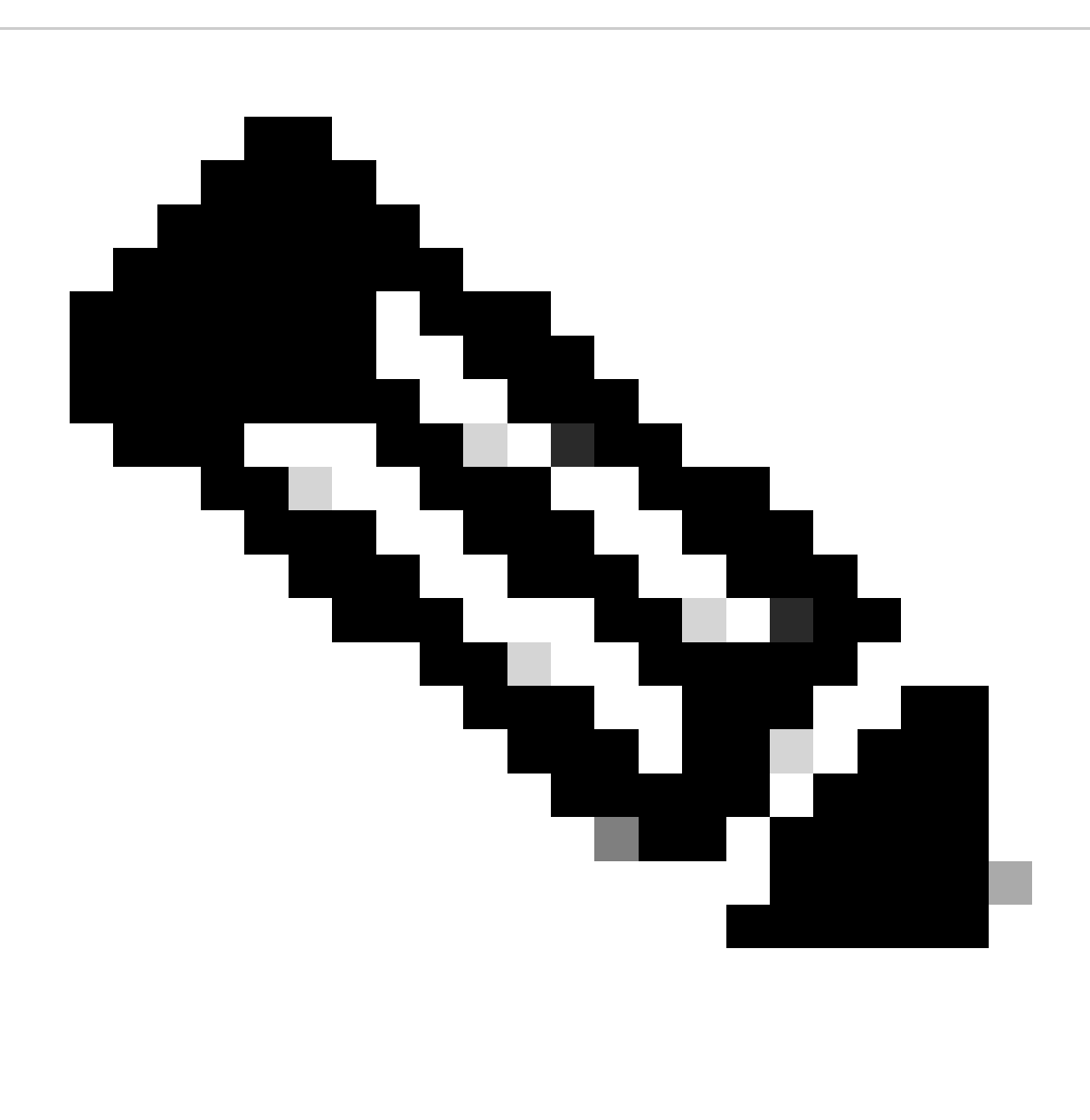

**Observação**: o SSH não é habilitado por padrão nas interfaces de dados, portanto, se você quiser gerenciar a defesa contra ameaças usando o SSH, precisará permitir explicitamente.

Verificar

Verifique se a conexão de gerenciamento está estabelecida na interface de dados.

Verificar a partir da interface gráfica do usuário (GUI) do FMC

No centro de gerenciamento, verifique o status da conexão de gerenciamento na página Dispositivos **> Gerenciamento de dispositivos > Dispositivo** > Gerenciamento > Acesso do gerenciador - Detalhes da configuração > Status da conexão**.**

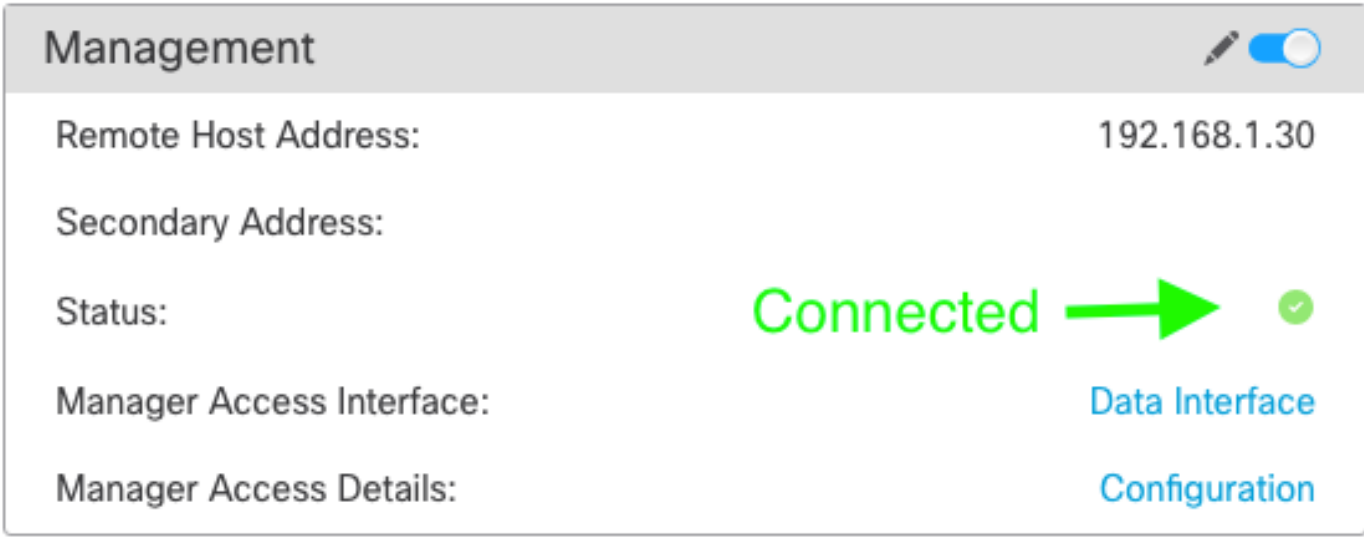

Verificar a partir da Interface de Linha de Comando (CLI) do FTD

Na CLI threat, insira o comando **ftunnel-status-**brief para exibir o status da conexão de gerenciamento.

 $\rightarrow$ > sftunnel-status-brief

PEER: 192.168.1.2

Peer channel Channel-A is valid type (CONTROL), using 'tap\_nlp', connected to '192.168.1.2' via '169.254.1.2' Peer channel Channel-B is valid type (EVENT), using 'tap\_nlp', connected to '192.168.1.2' via '169.254.1.2' Registration: Completed. IPv4 Connection to peer '192.168.1.2' Start Time: Tue Jul 16 22:23:54 2024 UTC Heartbeat Send Time: Tue Jul 16 22:39:52 2024 UTC Heartbeat Received Time: Tue Jul 16 22:39:52 2024 UTC Last disconnect time : Tue Jul 16 22:17:42 2024 UTC Last disconnect reason : Both control and event channel connections with peer went down

O status mostra uma conexão bem-sucedida para uma interface de dados, mostrando a interface tap\_nlp interna.

Troubleshooting

No centro de gerenciamento, verifique o status da conexão de gerenciamento na página Dispositivos **> Gerenciamento de dispositivos > Dispositivo** > Gerenciamento > Acesso do gerenciador - Detalhes da configuração > Status da conexão**.**

Na CLI threat, insira o comando **ftunnel-status-**brief para exibir o status da conexão de gerenciamento. Você também pode usar **suctunnel**status para exibir informações mais completas.

Status da conexão de gerenciamento

Cenário de trabalho

> sftunnel-status-brief

```
PEER: 192.168.1.2
          Peer channel Channel-A is valid type (CONTROL), using 'eth0', connected to '192.168.1.2' via '192.168.1.8'<br>Peer channel Channel-B is valid type (EVENT), using 'tap_nlp', connected to '192.168.1.2' via '169.254.1.2'
           Registration: Completed.
          ncy<br>IPv4 Connection to peer '192.168.1.2' Start Time: Wed Jul 17 06:21:15 2024 UTC<br>Heartbeat Send Time: Wed Jul 17 17:15:20 2024 UTC
          Heartbeat Received Time: Wed Jul 17 17:16:55 2024 UTC
           Last disconnect time : Wed Jul 17 06:21:12 2024 UTC
           Last disconnect reason : Process shutdown due to stop request from PM
```
Cenário não funcional

> sftunnel-status-brief

```
PEER:192.168.1.2
       Registration: Completed.
       Connection to peer '192.168.1.2' Attempted at Wed Jul 17 17:20:26 2024 UTC
       Last disconnect time : Wed Jul 17 17:20:26 2024 UTC
       Last disconnect reason : Both control and event channel connections with peer went down
```
Validar as informações de rede

Na CLI de defesa contra ameaças, exiba as configurações de rede da interface de dados de acesso do gerenciador e de gerenciamento:

#### **> show network**

```
> show network
===============[ System Information ]===============
                         : ftdcdo.breakstuff.com
Hostname
Domains
                         : breakstuff.com
                         : 192.168.1.103DNS Servers
DNS from router
                         : enabled
Management port
                         :8305IPv4 Default route
                           data-interfaces
 Gateway
IPv6 Default route
                           data-interfaces
  Gateway
======================[ eth0 ]======================
                         : Enabled
State
Link
                         : Up
Channels
                         : Management & Events
                         : Non-Autonegotiation
Mode
MDI/MDIX
                         : Auto/MDIX
MTU
                         : 1500MAC Address
                         : 00:0C:29:54:D4:47: Manual
Configuration
Address
                         : 192.168.1.8: 255.255.255.0
Netmask
                         : 192.168.1.1Gateway
              ------------
Configuration
                         : Disabled
State
                        : Disabled
Authentication
                         : Disabled
======[ System Information - Data Interfaces ]======
DNS Servers
Interfaces
                         : GigabitEthernet0/0
===============[ GigabitEthernet0/0 ]================
                         : Enabled
State
Link
                          U<sub>D</sub>
                         и
Name
                         : Outside
MTU
                          1500
                           AA \cdot AC \cdot 2Q \cdot EA \cdot DA \cdot EPMAC Address
```
**Observação**: este comando não mostra o status atual da conexão de gerenciamento.

Validar Conectividade de Rede

Faça ping no Management Center

Na CLI threat defense, use o comando para fazer ping no centro de gerenciamento a partir das interfaces de dados:

 **> ping fmc\_ip**

```
> ping 192.168.1.2
Please use 'CTRL+C' to cancel/abort...
Sending 5, 100-byte ICMP Echos to 192.168.1.2, timeout is 2 seconds:
,,,,,
Success rate is 100 percent (5/5), round-trip min/avg/max = 1/1/1 ms
```
Na CLI threat defense, use o comando para fazer ping no centro de gerenciamento a partir da interface de gerenciamento, que roteia o painel traseiro para as interfaces de dados:

#### **> ping system fmc\_ip**

```
> ping system 192.168.1.2
PING 192.168.1.2 (192.168.1.2) 56(84) bytes of data.
64 bytes from 192.168.1.2: icmp seq=1 ttl=64 time=0.340 ms
64 bytes from 192.168.1.2: icmp seq=2 ttl=64 time=0.291 ms
64 bytes from 192.168.1.2: icmp seq=3 ttl=64 time=0.333 ms
64 bytes from 192.168.1.2: icmp_seq=4 ttl=64 time=0.282 ms
^C
--- 192.168.1.2 ping statistics ---
4 packets transmitted, 4 received, 0% packet loss, time 132ms
rtt min/avg/max/mdev = 0.282/0.311/0.340/0.030 ms
```
Verifique o status da interface, as estatísticas e a contagem de pacotes

Na CLI threat, consulte as informações sobre a interface interna do painel traseiro, nlp\_int\_tap:

 **> show interface detail**

```
Interface Internal-Data0/1 "nlp_int_tap", is up, line protocol is up
 Hardware is en vtun rev00, BW Unknown Speed-Capability, DLY 1000 usec
        (Full-duplex), (1000 Mbps)
        Input flow control is unsupported, output flow control is unsupported
        MAC address 0000.0100.0001, MTU 1500
        IP address 169.254.1.1, subnet mask 255.255.255.248
        311553 packets input, 41414494 bytes, 0 no buffer
        Received 0 broadcasts, 0 runts, 0 giants
        0 input errors, 0 CRC, 0 frame, 0 overrun, 0 ignored, 0 abort
        0 pause input, 0 resume input
        0 L2 decode drops
        232599 packets output, 165049822 bytes, 0 underruns
        0 pause output, 0 resume output
        0 output errors, 0 collisions, 0 interface resets
        0 late collisions, 0 deferred
        0 input reset drops, 0 output reset drops
        input queue (blocks free curr/low): hardware (0/0)
        output queue (blocks free curr/low): hardware (0/0)
  Traffic Statistics for "nlp_int_tap":
        311553 packets input, 37052752 bytes
        232599 packets output, 161793436 bytes
       167463 packets dropped
      1 minute input rate 0 pkts/sec, 3 bytes/sec
      1 minute output rate 0 pkts/sec, 0 bytes/sec
      1 minute drop rate, 0 pkts/sec
      5 minute input rate 0 pkts/sec, 3 bytes/sec
      5 minute output rate 0 pkts/sec, 0 bytes/sec
      5 minute drop rate, 0 pkts/sec
 Control Point Interface States:
        Interface number is 14
        Interface config status is active
        Interface state is active
```
Validar rota no FTD para alcançar o FMC

Na CLI threat, verifique se a rota padrão (S\*) foi adicionada e se existem regras de NAT internas para a interface de gerenciamento (nlp\_int\_tap).

#### **> show route**

#### > show route

Codes: L - local, C - connected, S - static, R - RIP, M - mobile, B - BGP D - EIGRP, EX - EIGRP external, O - OSPF, IA - OSPF inter area N1 - OSPF NSSA external type 1, N2 - OSPF NSSA external type 2 E1 - OSPF external type 1, E2 - OSPF external type 2, V - VPN i - IS-IS, su - IS-IS summary, L1 - IS-IS level-1, L2 - IS-IS level-2 ia - IS-IS inter area,  $*$  - candidate default,  $U$  - per-user static route o - ODR, P - periodic downloaded static route, + - replicated route SI - Static InterVRF, BI - BGP InterVRF Gateway of last resort is not set

192.168.1.0 255.255.255.0 is directly connected, Outside c 192.168.1.30 255.255.255.255 is directly connected, Outside L

#### > show nat

> show nat

- Manual NAT Policies Implicit (Section 0)
- 1 (nlp\_int\_tap) to (Outside) source static nlp\_server\_sftunnel\_0.0.0.0\_intf3 interface destination static 0\_0.0.0.0\_5 0\_0.0.0.0\_5 service tcp 8305 8305<br>translate\_hits = 5, untranslate\_hits = 6
- ramsuare\_nixs = 5, untramslate\_hits = 0<br>
2 (nlp\_int\_tap) to (Outside) source static nlp\_server\_sftunnel\_::\_intf3 interface ipv6 destination static 0\_::\_6 0\_::\_6 service tcp 8305 8305<br>
translate\_hits = 0, untramslate\_hits =
- 
- 
- 

Verificar as estatísticas de conexão e de encapsulamento

> show running-config sftunnel

# > show running-config sftunnel sftunnel interface Outside sftunnel port 8305

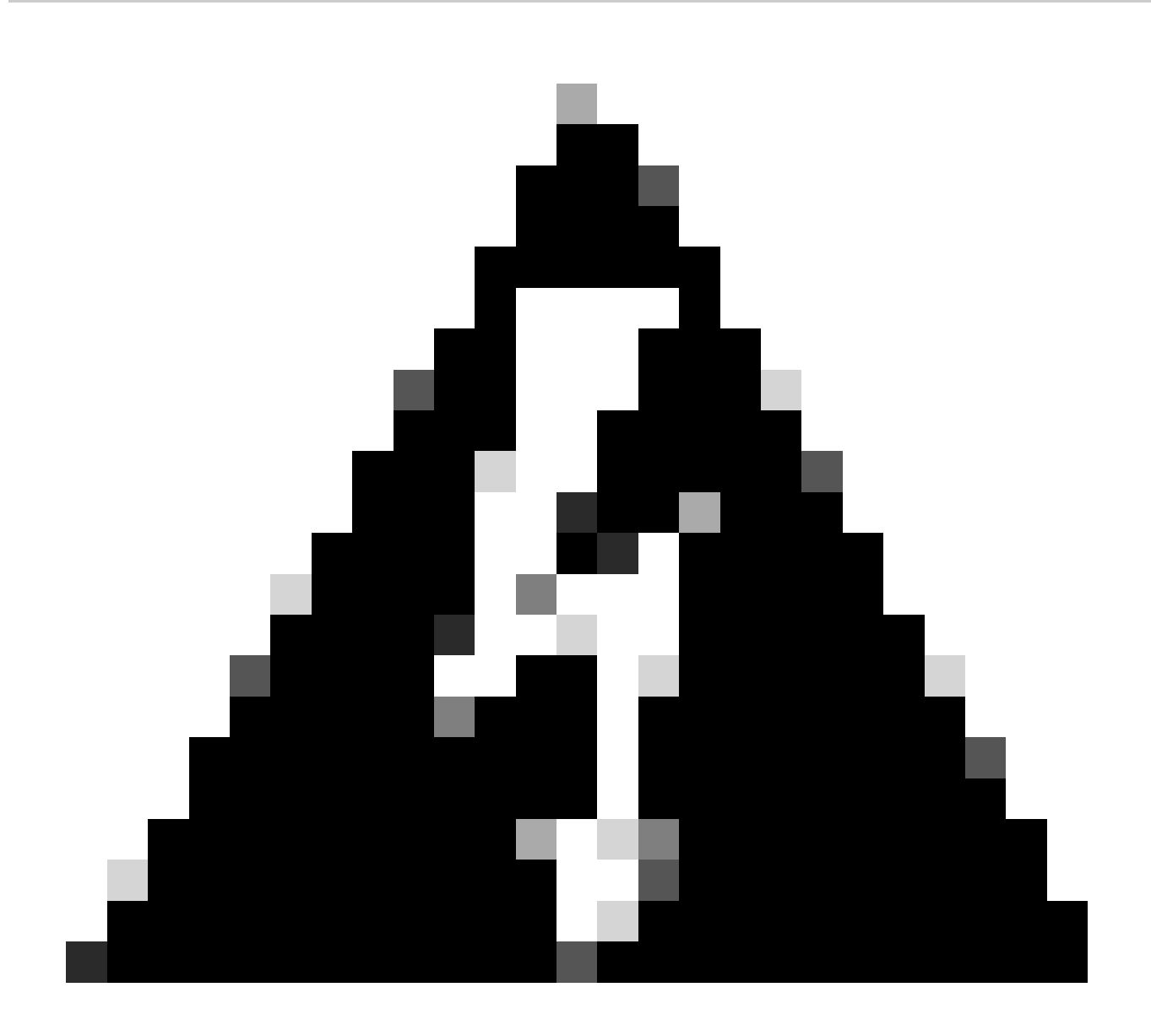

**Aviso**: Durante todo o processo de alteração do acesso do gestor, não suprimir o gestor no DTF nem cancelar/forçar a supressão do DTF no CVP.

Informações Relacionadas

- [Configurar DNS sobre configurações de plataforma](https://www.cisco.com/c/en/us/td/docs/security/secure-firewall/management-center/device-config/710/management-center-device-config-71/interfaces-settings-platform.html)
- [Configurar o acesso de gerenciamento ao FTD \(HTTPS e SSH\) através do FMC](https://www.cisco.com/c/en/us/support/docs/security/firepower-ngfw/200701-Configuration-of-Management-access-to-FT.html)

### Sobre esta tradução

A Cisco traduziu este documento com a ajuda de tecnologias de tradução automática e humana para oferecer conteúdo de suporte aos seus usuários no seu próprio idioma, independentemente da localização.

Observe que mesmo a melhor tradução automática não será tão precisa quanto as realizadas por um tradutor profissional.

A Cisco Systems, Inc. não se responsabiliza pela precisão destas traduções e recomenda que o documento original em inglês (link fornecido) seja sempre consultado.